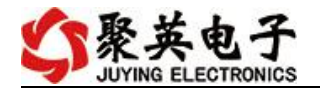

# DAM2424 继电器控制卡说明书

V1.0

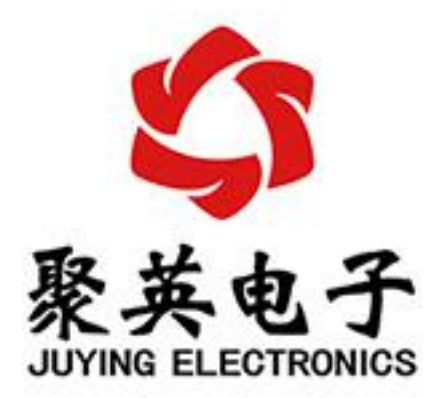

### 北京聚英翱翔电子有限责任公司 **2018** 年 **12** 月

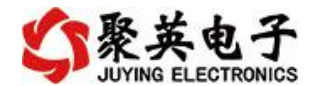

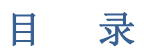

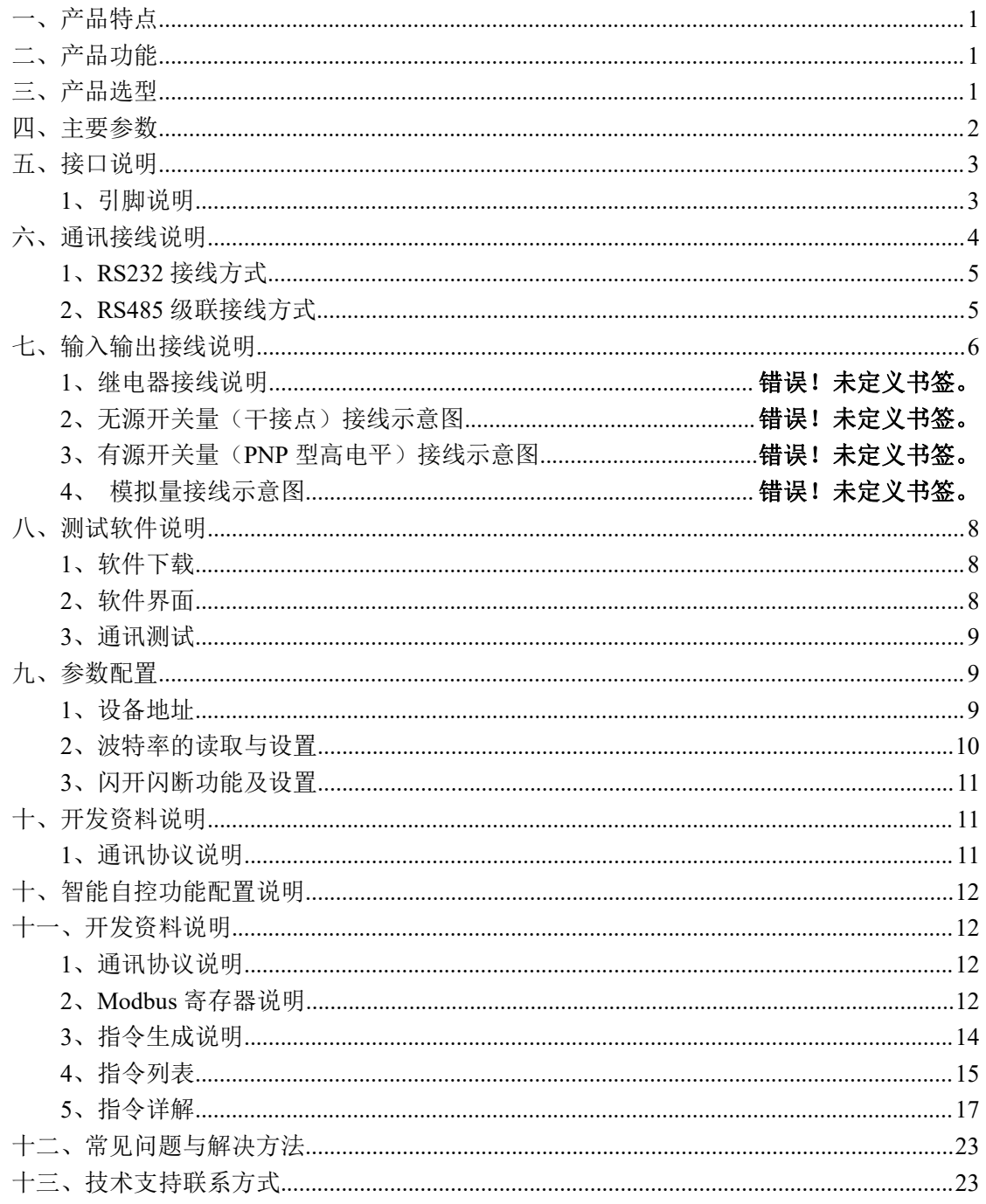

![](_page_2_Picture_1.jpeg)

### <span id="page-2-0"></span>一、产品特点

- $DC 12V/24V$  (默认  $12V$ ) ;
- 继电器输出触点隔离;
- 485 通信光电隔离:
- 通讯接口支持 RS485、RS232、RJ45 以太网接口、无线 WIFI 通讯;
- 通信波特率: 2400,4800,9600,19200,38400 (可以通过软件修改, 默认 9600);
- 通信协议: 支持标准 modbus-RTU/TCP/ASCLL 协议;
- 可以设置 0-255 个设备地址;
- 具有闪开、闪断功能,可以在指令里边带参数、操作继电器开一段时间自动关闭;
- 具有频闪功能,可以控制器继电器周期性开关。

### <span id="page-2-1"></span>二、产品功能

- 二十四路继电器控制;
- 二十四路光耦隔离输入(或 12 路 DI 光耦输入+12 路 AI 模拟量输入)。
- 光耦输入支持接无源触点和(DC5-30V)PNP 型;
- 模拟量输入类型分为 0-20ma、4-20ma、0-10V 等;
- 定时控制----年月日时分秒自定义设置时间控制,可循环;
- 输出互锁----自定义输出通道与输出通道之间的互锁关系;
- 开关量联动----手动开关或开关量触发设备与控制输出联动;
- 场景控制-----自定义完整的逻辑控制触发条件;
- 70 组规则设定----多达 70 组规则条件设定,满足各种逻辑要求。

# <span id="page-2-2"></span>三、产品选型

![](_page_2_Picture_416.jpeg)

![](_page_3_Picture_0.jpeg)

<span id="page-3-0"></span>注: (●)代表为或的关系, RS232 和 RS485 均为 (●), 则代表 RS232 接口或 RS485 接口。

### **1**、版本说明:

![](_page_3_Picture_230.jpeg)

### 1 、普通版:

- 设备默认输入和输出之间为互相独立,没有关系。
- ②、智能自控版:
- 定时控制----年月日时分秒自定义设置时间控制,可循环;
- 输出互锁----自定义输出通道与输出通道之间的互锁关系;
- 开关量联动----手动开关或开关量触发设备与控制输出联动;
- 模拟量自动控制----自定义模拟量上下限阈值,触发后自动控制;
- 场景控制-----自定义完整的逻辑控制触发条件;
- 70 组规则设定----多达 70 组规则条件设定,满足各种逻辑要求。

### 四、主要参数

![](_page_3_Picture_231.jpeg)

![](_page_4_Picture_1.jpeg)

# <span id="page-4-0"></span>五、接口说明

![](_page_4_Picture_3.jpeg)

### <span id="page-4-1"></span>**1**、引脚说明

![](_page_4_Picture_301.jpeg)

![](_page_5_Picture_1.jpeg)

![](_page_5_Picture_177.jpeg)

# <span id="page-5-0"></span>**2**、尺寸说明

![](_page_5_Figure_4.jpeg)

![](_page_6_Picture_1.jpeg)

# 六、通讯接线说明

### <span id="page-6-0"></span>**1**、**RS232** 接线方式

RS232 接线为标准 DB9 母头接口, 为直连线, 引脚定义如下所示:

![](_page_6_Figure_5.jpeg)

# <span id="page-6-1"></span>**2**、**RS485** 级联接线方式

9

![](_page_6_Figure_7.jpeg)

振铃指示

 $RI$ 

电脑自带的串口一般是 RS232, 需要配 232-485 转换器(工业环境建议使用有源带隔离 的转换器), 转换后 RS485 为 A、B 两线, A 接板上 A 端子, B 接板上 B 端子, 485 屏蔽 可以接 GND。若设备比较多建议采用双绞屏蔽线,采用链型网络结构。

![](_page_7_Picture_1.jpeg)

# <span id="page-7-0"></span>七、输入输出接线说明

### **1**、继电器接线说明

![](_page_7_Figure_4.jpeg)

![](_page_8_Picture_1.jpeg)

# **2**、无源开关量(干接点)接线示意图

![](_page_8_Figure_3.jpeg)

**3**、有源开关量(**PNP** 型高电平)接线示意图

![](_page_8_Figure_5.jpeg)

![](_page_9_Picture_1.jpeg)

# **4**、模拟量接线示意图

下图中的电源部分为传感器供电, IN17-IN32 接传感器信号正, GND 为传感器信号负, 设备采集到的 AI 数据与实际输入值之间的关系:

实际值=返回值\*0.001

![](_page_9_Figure_5.jpeg)

# <span id="page-9-0"></span>八、测试软件说明

# <span id="page-9-1"></span>**1**、软件下载

http://www.juyingele.com.cn/software/software/聚英翱翔 DAM 调试软件使用教程.rar(软 件视频教程连接)

# <span id="page-9-2"></span>**2**、软件界面

![](_page_9_Picture_120.jpeg)

#### 软件功能

- 继电器状态查询
- 继电器独立控制
- 模拟量读取

![](_page_10_Picture_1.jpeg)

- 开关量状态查询
- 调试信息查询
- 工作模式的更改
- 偏移地址的设定
- 继电器整体控制

### <span id="page-10-0"></span>**3**、通讯测试

- 1 选择设备当前串口号,打开串口;
- 2 选择对应的产品型号;

3 设备地址修改为 254,点击"读取地址",软件底部提示"读取成功",读到的设备地 址为"0",软件右下方的发送和指令正确,则说明设备与电脑通讯成功。

![](_page_10_Picture_126.jpeg)

# <span id="page-10-1"></span>九、参数配置

### <span id="page-10-2"></span>**1**、设备地址

### **1.1**、设备地址的介绍

DAM 系列设备地址默认为 0, 使用广播地址为 254 进行通讯, 用 0 无法通讯。 设备地址**=**偏移地址。

### **1.2**、设备地址的读取

官网:[www.juyingele.com.cn](http://www.juyingele.com.cn) 9 联系电话:4006688400 设备正常通讯后,初始设备地址写入 254,然后点击软件上方"读取地址"

![](_page_11_Picture_0.jpeg)

即可读到设备的当前地址。

![](_page_11_Picture_57.jpeg)

### **1.4**、偏移地址的设定与读取

点击 DAM 调试软件下方偏移地址后边的"读取"或"设置"来对设备的偏 移地址进行读取或设置。

![](_page_11_Picture_58.jpeg)

# <span id="page-11-0"></span>**2**、波特率的读取与设置

点击下方波特率设置栏的"读取"和"设置"就可以分别读取和设置波特率 和地址,操作后需要重启设备和修改电脑串口设置。

![](_page_12_Picture_1.jpeg)

![](_page_12_Picture_134.jpeg)

### <span id="page-12-0"></span>**3**、闪开闪断功能及设置

### **3.1**、闪开闪断功能介绍

手动模式: 对继电器每操作一次,继电器则翻转一次(闭合时断开,断开时 闭合);

闪开模式: 对继电器每操作一次, 继电器则闭合 1 秒(实际时间【单位秒】 =设置数字\*0.1)后自行断开;

闪断模式:对继电器每操作一次,继电器则断开 1.秒(时间可调)后自行闭  $\triangle$ ;

### **3.2**、闪断闪开的设置

打开"聚英翱翔 DAM 调试软件"点击继电器模式后面下拉箭头进行模式的选 择。(后边时间可自行设置,实际时间=填写数字\*0.1【单位秒】)

注:闪断闪开模式不能写入设备芯片内,软件上选择闪断闪开模式后,所有 通道都为闪断闪开模式下,可通过发送单个通道的闪断闪开指令来进行单个通 道的控制,不影响其他通道的正常控制。

![](_page_12_Picture_135.jpeg)

# <span id="page-12-1"></span>十、开发资料说明

### <span id="page-12-2"></span>**1**、通讯协议说明

本产品支持标准 modbus 指令,有关详细的指令生成与解析方式,可根据本 文中的寄存器表结合参考《MODBUS 协议中文版》 即可。

Modbus 协议中文版参考:

http://www.juyingele.com.cn/software/software/Modbus%20POLL 软件及使用教程.rar

官网:[www.juyingele.com.cn](http://www.juyingele.com.cn) 11 联系电话:4006688400

![](_page_13_Picture_1.jpeg)

<span id="page-13-0"></span>本产品支持 modbus RTU 格式。

# 十、智能自控功能配置说明

智能自控配置软件下载地址:

<http://www.juyingele.com.cn/zlxz/danziliao/1101.html> 详细配置说明,请阅读【智能自控软件配置使用手册】

# <span id="page-13-1"></span>十一、开发资料说明

### <span id="page-13-2"></span>**1**、通讯协议说明

本产品支持标准 modbus 指令,有关详细的指令生成与解析方式,可根据本文中的寄存 器表结合参考《MODBUS 协议中文版》 即可。

Modbus 协议说明书下载链接地址:

http://www.juyingele.com.cn/software/software/Modbus%20POLL 软件及使用教 程.rar

### <span id="page-13-3"></span>**2**、**Modbus** 寄存器说明

本控制卡主要使用以下指令码:1、5、15

![](_page_13_Picture_285.jpeg)

### 线圈寄存器地址表:

![](_page_13_Picture_286.jpeg)

官网:[www.juyingele.com.cn](http://www.juyingele.com.cn) 12 联系电话:4006688400

![](_page_14_Picture_0.jpeg)

DAM2424 标准版产品说明书

![](_page_14_Picture_409.jpeg)

![](_page_15_Picture_0.jpeg)

DAM2424 标准版产品说明书

![](_page_15_Picture_564.jpeg)

串口 1 保持寄存器地址 1000

串口 2 保持寄存器地址 1001

串口 3 和串口 2 设置地址一样

![](_page_15_Picture_565.jpeg)

例: 2008年 2008年 2018年 2018年 2018年 2018年 2018年 2018年 2018年 2018年 2018年 2018年 2018年 2018年 2018年 2018年 2018年 2018年

修改串口 1 为:9600 偶校验 1 位停止位 : FE 10 03 E8 00 01 02 01 00 C6 1C 修改串口 1 为:9600 奇校验 1 位停止位 : FE 10 03 E8 00 01 02 02 00 C6 EC 修改串口 1 为:19200 偶校验 1 位停止位 : FE 10 03 E8 00 01 02 01 04 C7 DF 修改串口 1 为:38400 奇校验 1 位停止位 : FE 10 03 E8 00 01 02 02 05 06 EF

修改串口 2 为:9600 偶校验 1 位停止位 : FE 10 03 E9 00 01 02 01 00 C7 CD 修改串口 2 为:9600 奇校验 1 位停止位 : FE 10 03 E9 00 01 02 02 00 C7 3D 修改串口 2 为:19200 偶校验 1 位停止位 : FE 10 03 E9 00 01 02 01 04 C6 0E 修改串口 2 为:38400 奇校验 1 位停止位 : FE 10 03 E9 00 01 02 02 05 07 3E

### <span id="page-15-0"></span>**3**、指令生成说明

应用举例及其说明:本机地址除了拨码开关地址之外,还有默认的 254 为广播地

![](_page_16_Picture_1.jpeg)

址。当总线上只有一个设备时,无需关心拨码开关地址,直接使用 254 地址即可, 当总线上有多个设备时通过拨码开关选择为不同地址,发送控制指令时通过地址 区别。

注意:RS485 总线可以挂载多个设备。

指令可通过"聚英翱翔 DAM 调试软件", 的调试信息来获取。

![](_page_16_Figure_5.jpeg)

指令生成说明:对于下表中没有的指令,用户可以自己根据 modbus 协议生 成,对于继电器线圈的读写,实际就是对 modbus 寄存器中的线圈寄存器的读写, 上文中已经说明了继电器寄存器的地址,用户只需生成对寄存器操作的读写指令 0001 的读写操作。即可。例如读或者写继电器 1 的状态,实际上是对继电器 1 对应的线圈寄存器

### <span id="page-16-0"></span>**4**、指令列表

![](_page_16_Picture_436.jpeg)

![](_page_17_Picture_0.jpeg)

![](_page_17_Picture_794.jpeg)

官网: [www.juyingele.com.cn](http://www.juyingele.com.cn) 16 16 联系电话: 4006688400

![](_page_18_Picture_1.jpeg)

![](_page_18_Picture_551.jpeg)

### <span id="page-18-0"></span>**5**、指令详解

### **5.1**、继电器输出

控制 1 路继电器(以第一路开为例,其他通道参照本例) 发送码:FE 05 00 00 FF 00 98 35

![](_page_18_Picture_552.jpeg)

继电器卡返回信息:

### 返回码:FE 05 00 00 FF 00 98 35

![](_page_18_Picture_553.jpeg)

### **5.2**、继电器状态

继电器查询 查询 24 路继电器

![](_page_19_Picture_0.jpeg)

#### FE 01 00 00 00 18 28 0F

![](_page_19_Picture_365.jpeg)

### 继电器卡返回信息:

#### FE 01 03 00 00 00 28 41

![](_page_19_Picture_366.jpeg)

查询光耦

发送码:*FE 02 00 00 00 18 6C 0F*

![](_page_19_Picture_367.jpeg)

### 光耦返回信息:

#### 返回码:FE 02 03 00 00 00 6C 41

![](_page_19_Picture_368.jpeg)

![](_page_20_Picture_1.jpeg)

### **5.3**、闪开闪闭指令

闪开闪闭指令解析 闪开发送码:FE <sup>10</sup> <sup>00</sup> <sup>03</sup> <sup>00</sup> <sup>02</sup> <sup>04</sup> <sup>00</sup> <sup>04</sup> <sup>00</sup> 0A <sup>00</sup> D8 闪断发送码:FE <sup>10</sup> <sup>00</sup> <sup>03</sup> <sup>00</sup> <sup>02</sup> <sup>04</sup> <sup>00</sup> <sup>02</sup> <sup>00</sup> <sup>14</sup> <sup>21</sup> <sup>62</sup>

![](_page_20_Picture_808.jpeg)

![](_page_20_Picture_809.jpeg)

指令列表

![](_page_20_Picture_810.jpeg)

![](_page_21_Picture_0.jpeg)

![](_page_21_Picture_1091.jpeg)

### **5.4**、全开全关指令

全开全关指令解析

全开发送码: FE OF 00 00 00 18 03 FF FF FF 44 07 全断发送码:FE 0F <sup>00</sup> <sup>00</sup> <sup>00</sup> <sup>18</sup> <sup>03</sup> <sup>00</sup> <sup>00</sup> <sup>00</sup> <sup>75</sup> <sup>87</sup>

其中 FF FF FF 方全开全关指令, 为二进制转换为 16 进制, 2 进制中 1 代表 吸合, 0代表断开, 11111111 11111111 11111111 为全开, 00000000 00000000 00000000 为全断,每 8 路为一个字节,起始为右侧开始,如 1、5、8、10、12、 16、21 通道打开,其他关闭,则 1.5.8 为 10010001,16 进制为 91 ,10,12,16 为 10001010,16 进制为 8A,21 为 00010000,16 进制为 10,全部开关指令为 91 8A 10。

![](_page_22_Picture_0.jpeg)

DAM2424 标准版产品说明书

![](_page_22_Picture_395.jpeg)

全断全开返回码: FE OF 00 00 00 20 40 1C

![](_page_22_Picture_396.jpeg)

### **5.5**、模拟量查询

获取到的模拟量数据与实际输入值之间的关系为:实际值=返回值\*0.001

查询第一路模拟量 AD 字

FE 04 00 00 00 01 25 C5

![](_page_22_Picture_397.jpeg)

### 模拟返回信息:

FE 04 02 00 00 AD 24

![](_page_22_Picture_398.jpeg)

### **5.6**、模拟量输出

### 设置第一路模拟量输出

设置输出值与实际值之间的关系是: 输出值=实际值\*100, 4-20ma 对应 400-2000, 0-10V 对应 0-1000, 如设置输出 4ma, 写入 400。

FE 06 01 90 01 90 9D E8

![](_page_23_Picture_0.jpeg)

![](_page_23_Picture_365.jpeg)

### 模拟返回信息:

### FE 06 01 90 01 90 9D E8

![](_page_23_Picture_366.jpeg)

### **5.7**、模拟量输出查询

查询 6 路模拟量输出 FE 03 00 00 00 06 D1 C7

![](_page_23_Picture_367.jpeg)

模拟返回信息:

#### FE 03 06 00 00 00 00 00 00 00 00 00 00 00 00 34 3A

![](_page_23_Picture_368.jpeg)

### **5.8**、设置多路模拟量输出

FE 10 01 90 00 02 04 00 00 00 00 C4 44

![](_page_24_Picture_0.jpeg)

![](_page_24_Picture_272.jpeg)

#### 模拟返回信息:

#### FE 10 01 90 00 02 54 16

![](_page_24_Picture_273.jpeg)

### <span id="page-24-0"></span>十二、常见问题与解决方法

### 1、232 通讯,设备控制无响应,不动作

设备与上位机进行通信使用的是 232 直连线。即 RX 对 RX, TX 对 TX, GND 对 GND

### **2**、继电器只能开不能关

读取地址是否读到的是实际设备地址,调试信息栏内是否有返回指令,返回指令是否正确, 如果读取地址失败,没有返回指令或返回指令异常,检查通讯线和通讯转换器

# 3、485 总线上挂有多个设备时,每个设备地址不能一样,

### 不能使用广播地址 254 来进行通讯。

广播地址在总线上只有一个设备时可以使用,大于 1 个设备时请以拨码开关区分地址来 控制,否则会因为模块在通信数据的判断不同步上导致指令无法正确执行。

### <span id="page-24-1"></span>十三、技术支持联系方式

联系电话: 400-6688-400

### 软件下载

JYDAM 调试软件

https://www.juvingele.com.cn/software/software/JYDAM%E8%B0%83%E8%AF%9

官网:[www.juyingele.com.cn](http://www.juyingele.com.cn) 23 联系电话:4006688400

![](_page_25_Picture_1.jpeg)

[5%E8%BD%AF%E4%BB%B6.rar](https://www.juyingele.com.cn/software/software/JYDAM%E8%B0%83%E8%AF%95%E8%BD%AF%E4%BB%B6.rar)

以太网配置软件 [https://www.juyingele.com.cn/software/jynet/%E4%BB%A5%E5%A4%AA%E7%BD%](https://www.juyingele.com.cn/software/jynet/%E4%BB%A5%E5%A4%AA%E7%BD%91%E9%85%8D%E7%BD%AE%E8%BD%AF%E4%BB%B6.rar) 91%E9%85%8D%E7%BD%AE%E8%BD%AF%E4%BB%B6.rar (二维码使用浏览器扫描)

![](_page_25_Picture_4.jpeg)

JYDAM 调试软件 以太网配置软件

![](_page_25_Picture_6.jpeg)

# 欢迎关注聚英电子微信公众号,查看最新科技,实时动态

![](_page_25_Picture_9.jpeg)